## **Welcome to the Undergraduate & Graduate Open Day 2022**

1. Once you get into the landing page [\(https://sorbonnead.vfairs.com\)](https://sorbonnead.vfairs.com/), you need to choose your login as "Undergraduate" or "Postgraduate"

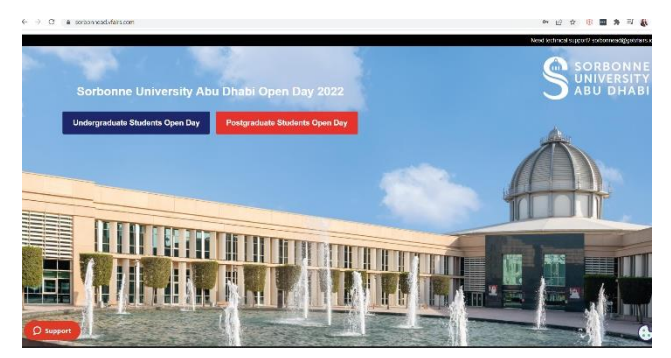

2. Once you click on the button, you will get into one of the pages as shown below:

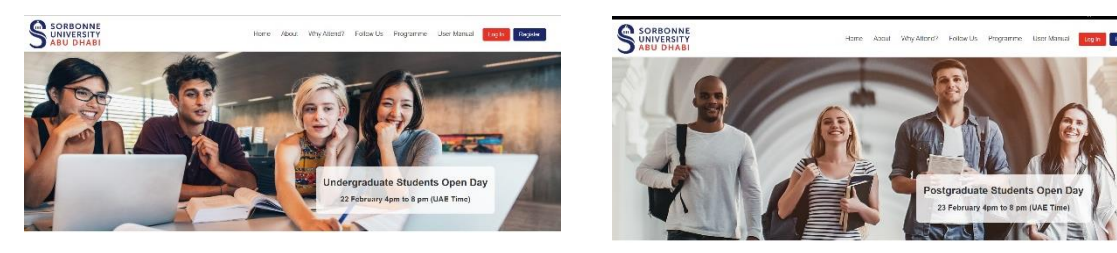

3. On the live day: You need to press on the Login button. Login as Sorbonne Staff: For Sorbonne staff to enter only their emails Login for General public: can click on the button and enter the event

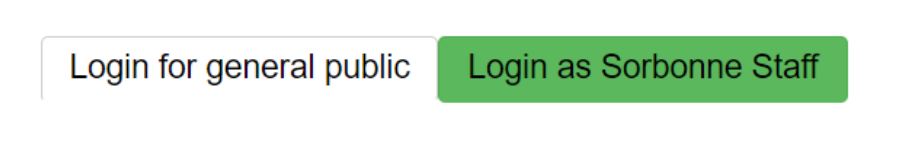

4. Successful log in will take you to the below lobby:

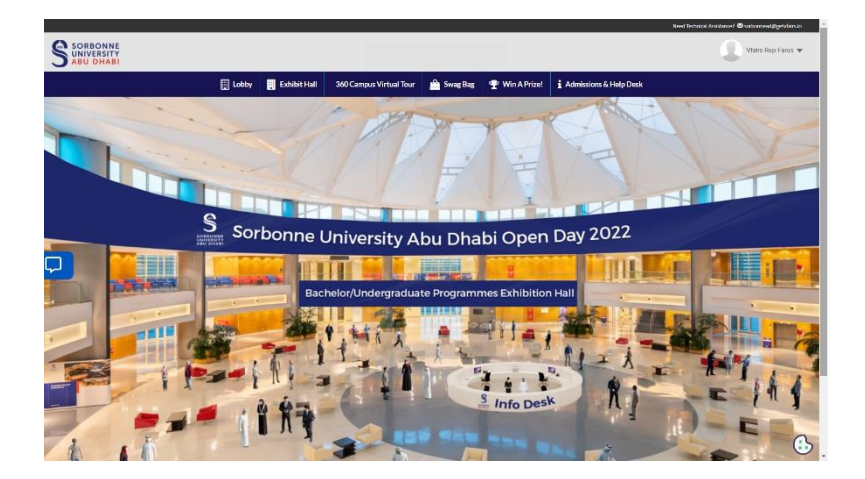

## **Quick Tips on how to navigate through the event**

**Exhibit Hall:** You can visit all the participating exhibitor booths.

**Swag Bag:** All documents you add to your swag bag from the booths, and you can send them to your email.

**360 Campus Virtual Tour:** View a virtual tour of the SUAD campus

**Admissions & Help Desk:** Get needed support and questions answered.

## **Tips to chat with different users**

1. Join chatrooms by clicking on the "Chat" tab inside each booth from the Exhibit hall/help desk:

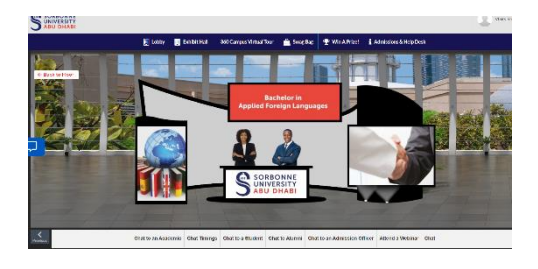

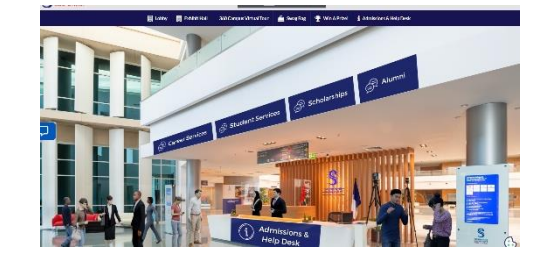

2. Once you click on any chatroom the chat widget will appear as below:

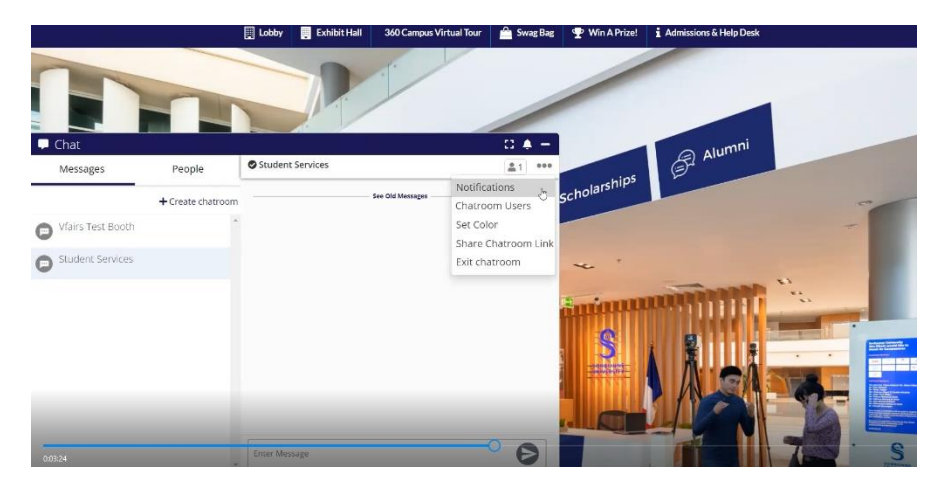

**Messages**: shows all the chatrooms you joined and the private messages you have opened. **People**: Shows the list of all online/active users. (Click on chat button next to any name if you want to start a private chatroom).

Once you open a chatroom and start a voice/video call which is only available once you start private chatroom you can copy the top right corner link and share with maximum 50 users to join the same URL.

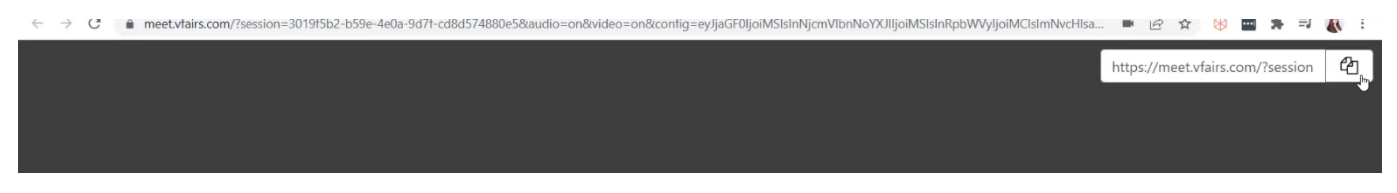

**Vfairs Tech Support Chatroom:** To solve any technical issue or answer technical questions.

Thank you and we hope you enjoy our virtual event!